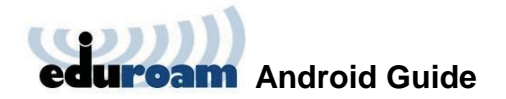

## **Installing and Connecting to Eduroam on Android**

The following one-time installation (to be carried out by Weizmann Institute personnel only) will enable you to connect to Eduroam automatically, whenever the service is in range.

Prior to installation, note that connection to Eduroam requires that a security lock be set up on your mobile device. To ensure this, do the following:

- 1. Go to **Lock screen and security Screen lock type** in your mobile device's settings.
- 2. Set up a lock screen pattern, PIN code or password, as desired.

To set up automated connection to Eduroam:

1. Install the [eduroam CAT app by GÉANT Association](https://play.google.com/store/apps/details?id=uk.ac.swansea.eduroamcat&hl=en) from the Google Play store.

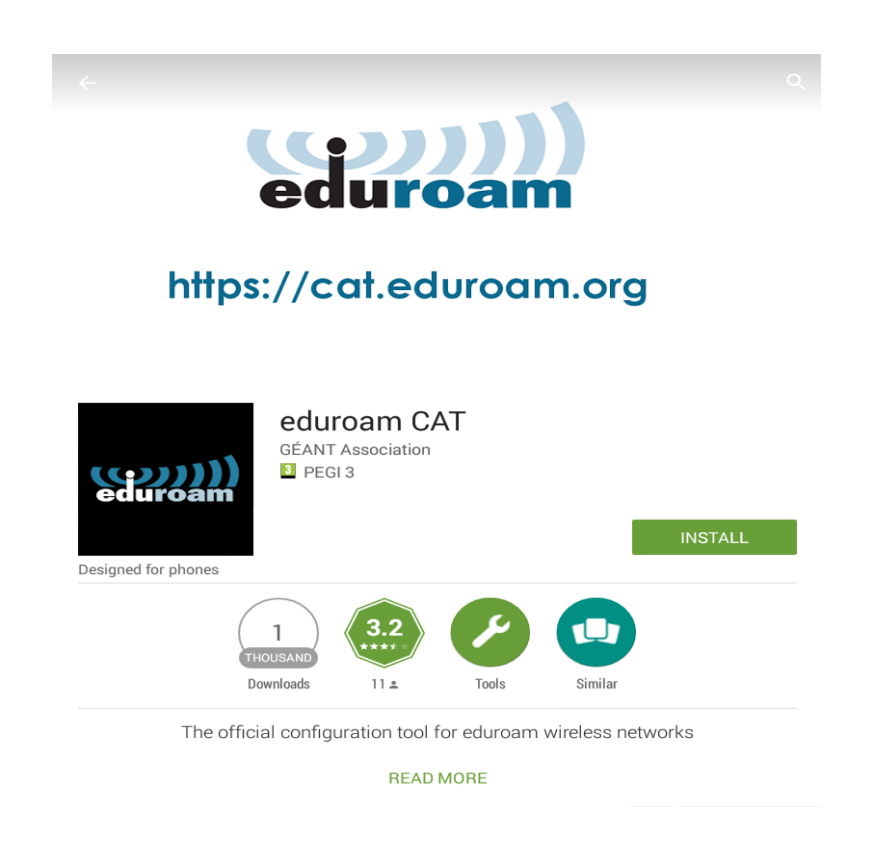

2. Access [cat.eduroam.org](http://cat.eduroam.org/) via your mobile device's browser.

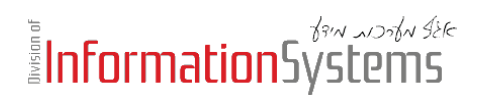

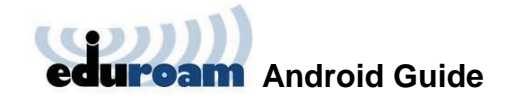

3. Tap the **Select your institution** drop-down menu to select **Weizmann Institute of Science**, then tap the **Do you have an account at this institution…** notification at the bottom of the page to initiate the download process.

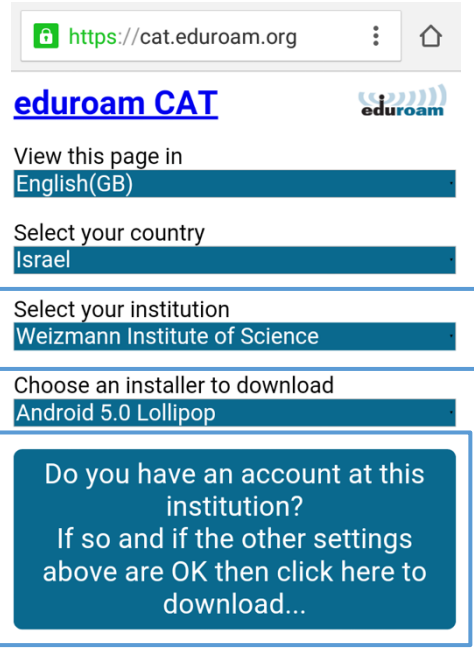

4. Tap **Download installer for…** and you will automatically be redirected to the eduroam CAT app.

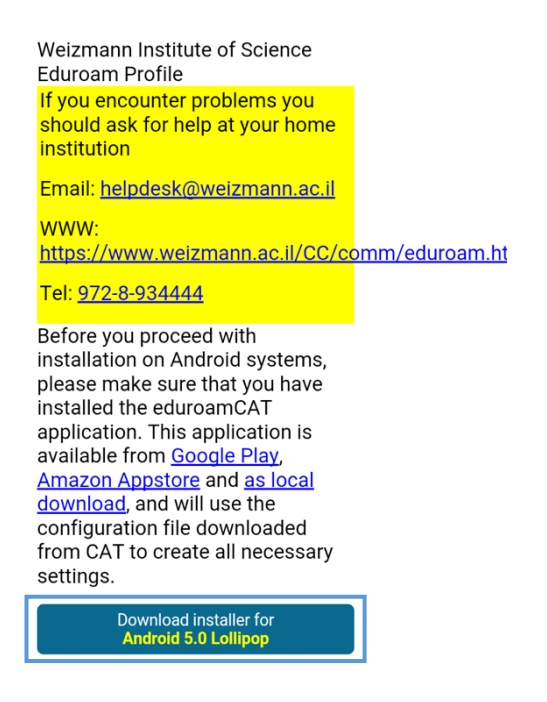

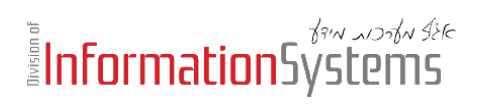

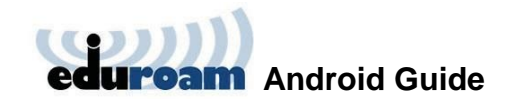

5. Tap **Install** to install the configuration file, and tap **Yes** when prompted to confirm the installation.

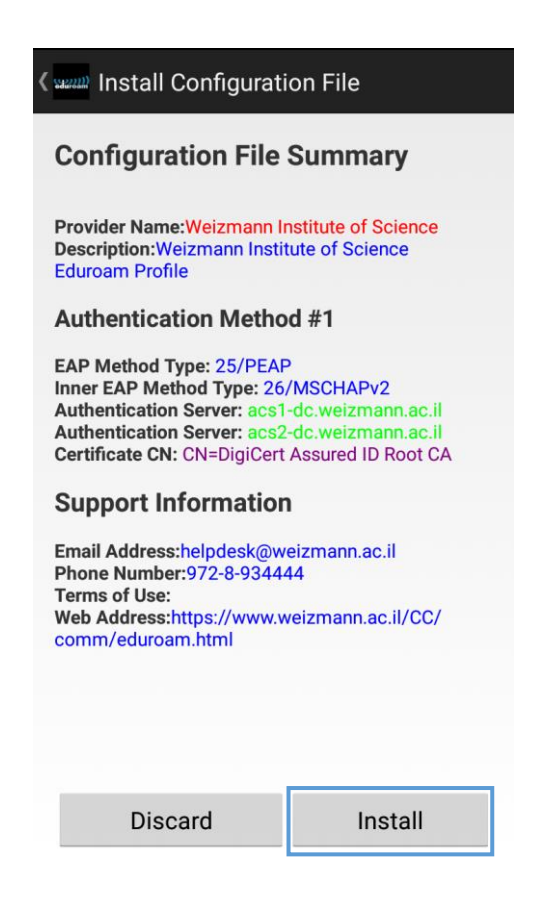

6. Enter your Weizmann user name (in the **username@wismain.weizmann.ac.il** format) and password on the page that loads, then tap **Install**.

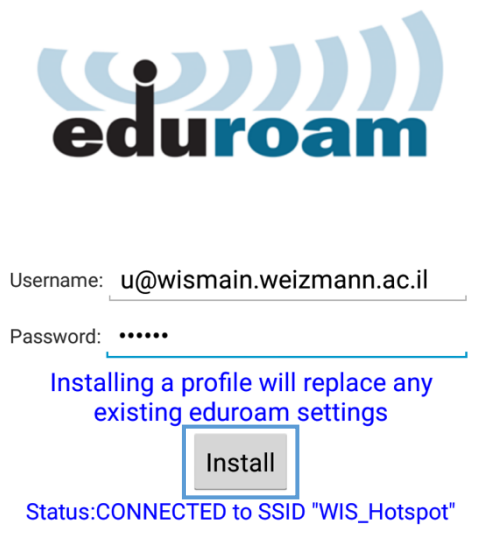

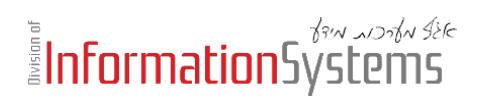

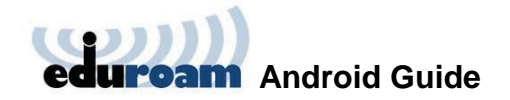

Your profile is now installed, and you may return to your mobile device's home screen. Your device will automatically connect to Eduroam, and will do so whenever the service is within range.

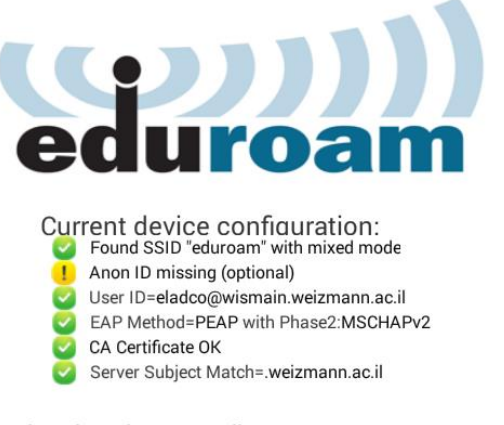

Username: eladco@wismain.weizmann.ac.il

Password: .......

Profile installed Install

Status:CONNECTED to SSID:"eduroam"